# Instructivo certificación curso UAbierta

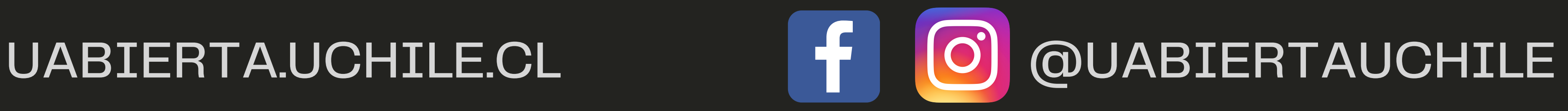

# ¿Cómo adquiero mi certificado?

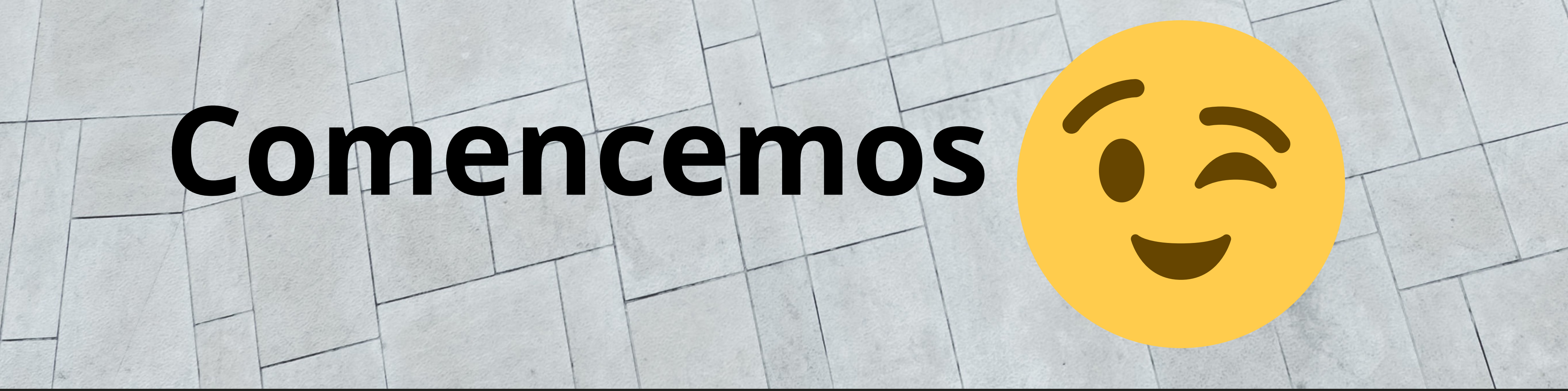

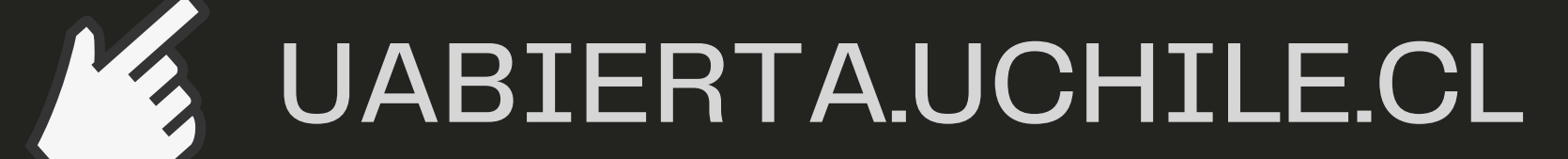

1) Dirígete al menú principal, en donde se desplegará la "versión certificada" del curso. Da click en el botón verde "optar por el Certificado Verificado"

## PASO1 Instructivocertificación curso UAbierta

#### Mis cursos

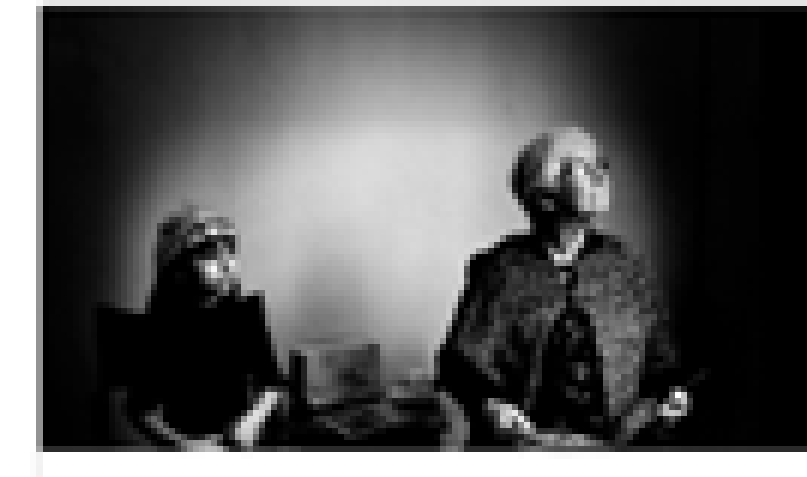

### Certificación Nuevas miradas sobre género y etnicidad

Universidad\_de\_Chile - UCH\_50C Inicia - 28 de abr. de 2021 01:00 -03

Ver curso

 $\equiv$ 

Obten un Certificado de Logro para destacar el conocimiento y habilidades que adquirirás en este curso. Es oficial. Es fácil de compartir. Es comprobado como motivador para la finalización del curso.

图 Optar por el Certificado Verificado

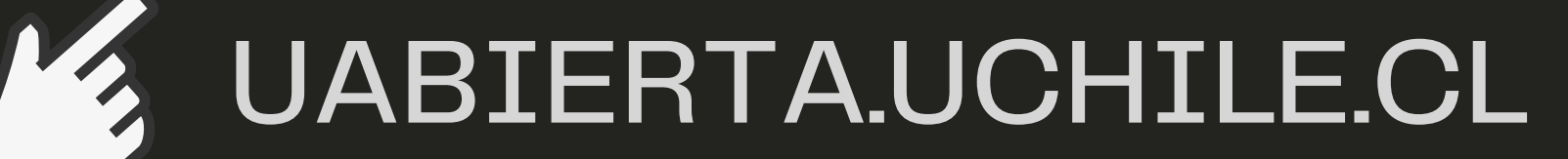

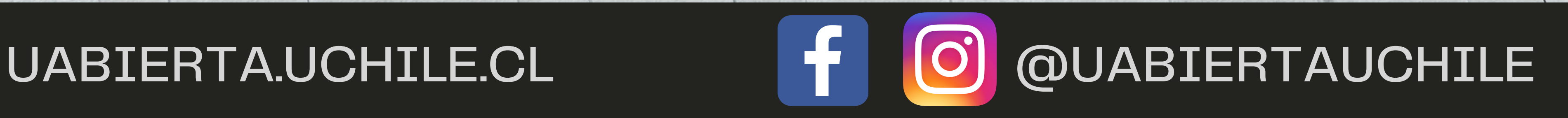

# **PASO2** Instructivo certificación

2) El botón verde, te conducirá a una pestaña, donde, obligatoriamente, digitarás: nombre, apellidos (paterno y materno), RUT o pasaporte, dirección, comuna, ciudad y país. \*Estos datos sólo se utilizarán para la boleta emitida. \*Todos los campos son requeridos.

Obtenga un certificado de realización del curso:

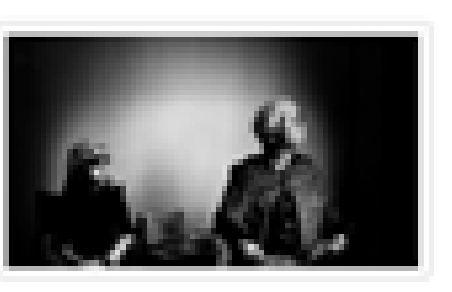

#### Certificación Nuevas miradas sobre género y etnicidad - Universidad\_de\_Chile (2021\_t6)

Invita a generar un cruce entre los conceptos de género y etnicidad, para develar y reflexionar sobre los procesos de discriminación, segregación e invisibilización que experimentan las mujeres indígenas en América Latina y Chile, en su relación con el Estado y la sociedad.

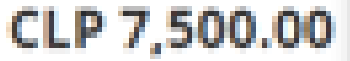

**Total: CLP 7,500.00** 

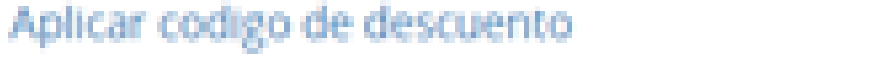

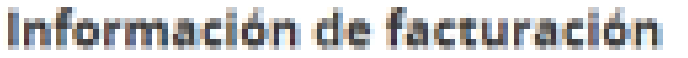

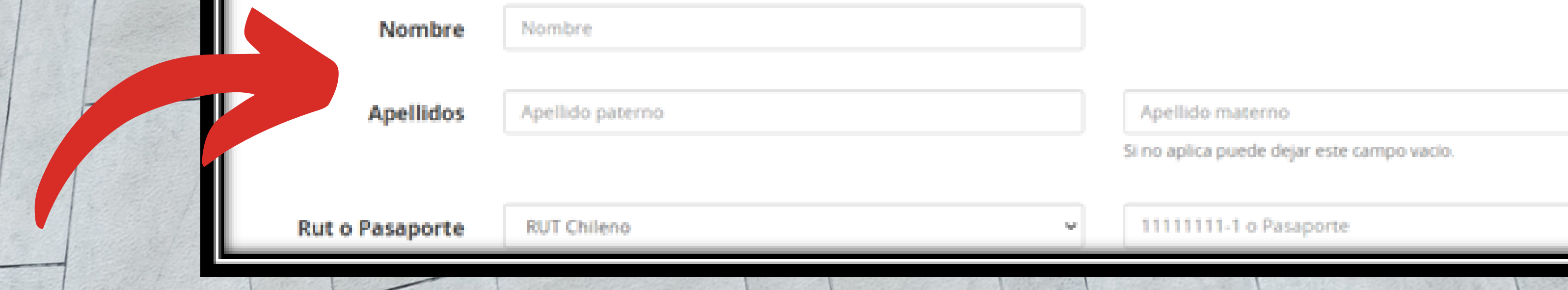

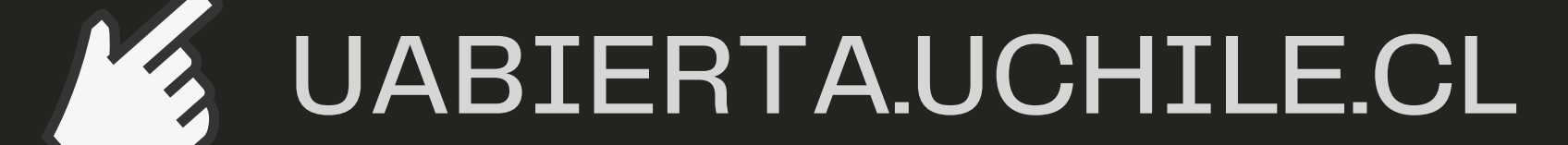

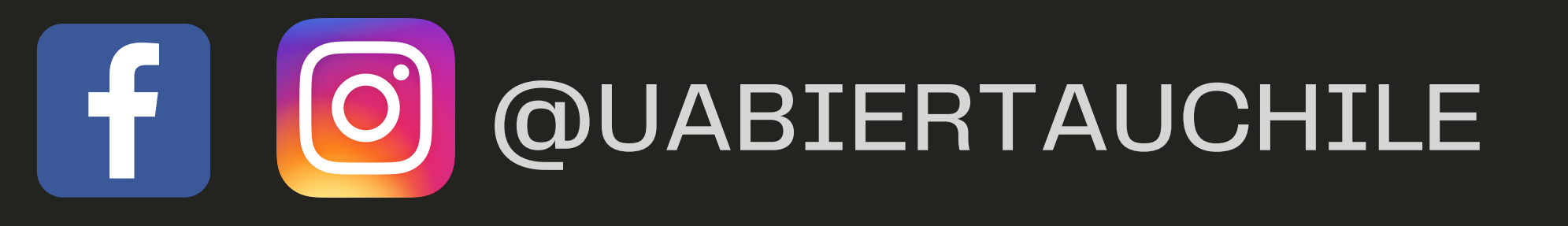

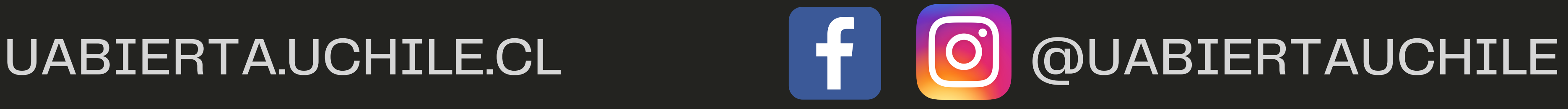

 $\equiv$ 

## PASO3 Instructivocertificación curso UAbierta

Pagar con Paypal (USD= dólares) Pagar con WebPay 3) Completa todos los espacios requeridos. Recuerda que el certificado tiene un costo de 7500 (pesos chilenos) o el equivalente en dólares. Selecciona solo una de las formas de pago:

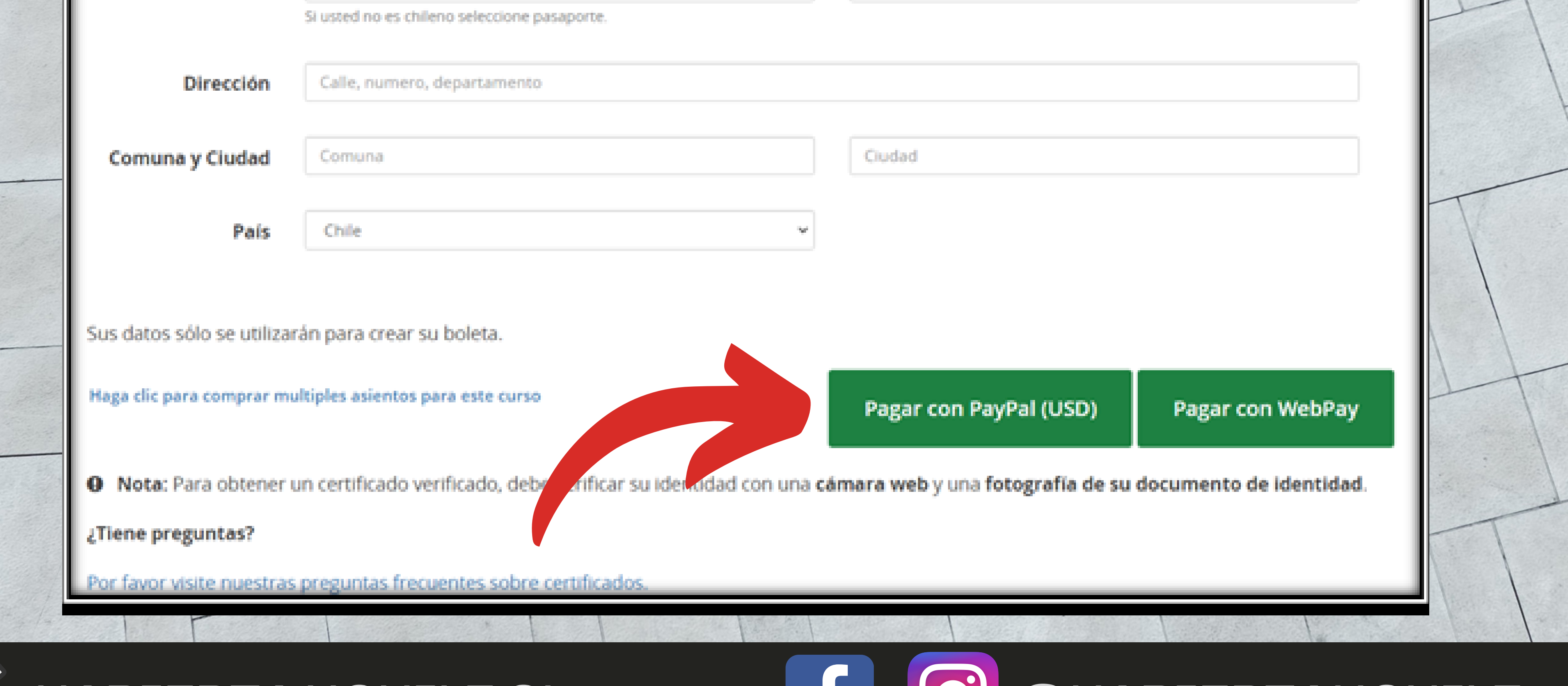

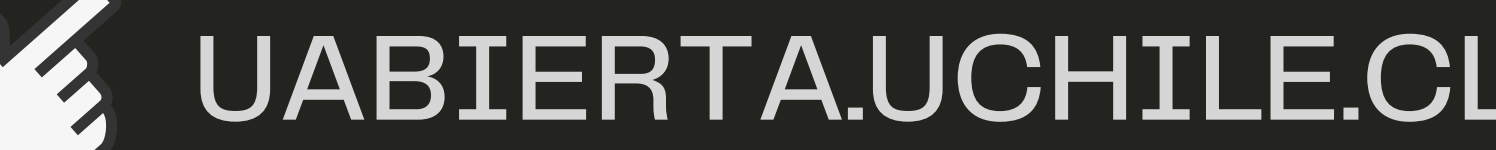

# **PASO41** Instructivo certificación

4) Si escoges pagar con PayPal, se desplegará la siguiente pestaña: Seleccionar el país y luego, completa todos los datos requeridos: (banco, número de tarjeta, etc.) \*No es obligatorio tener cuenta registrada en PayPal

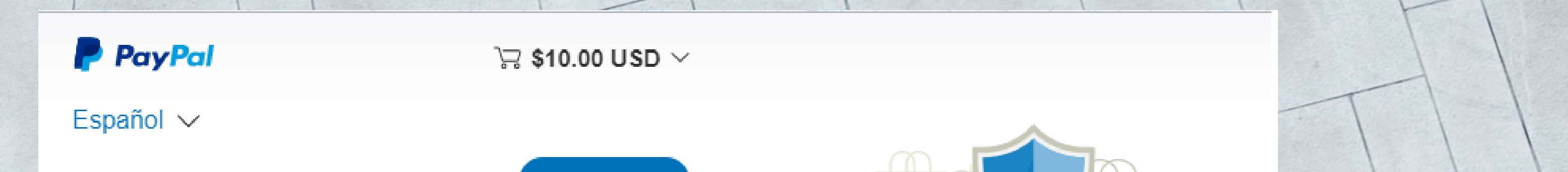

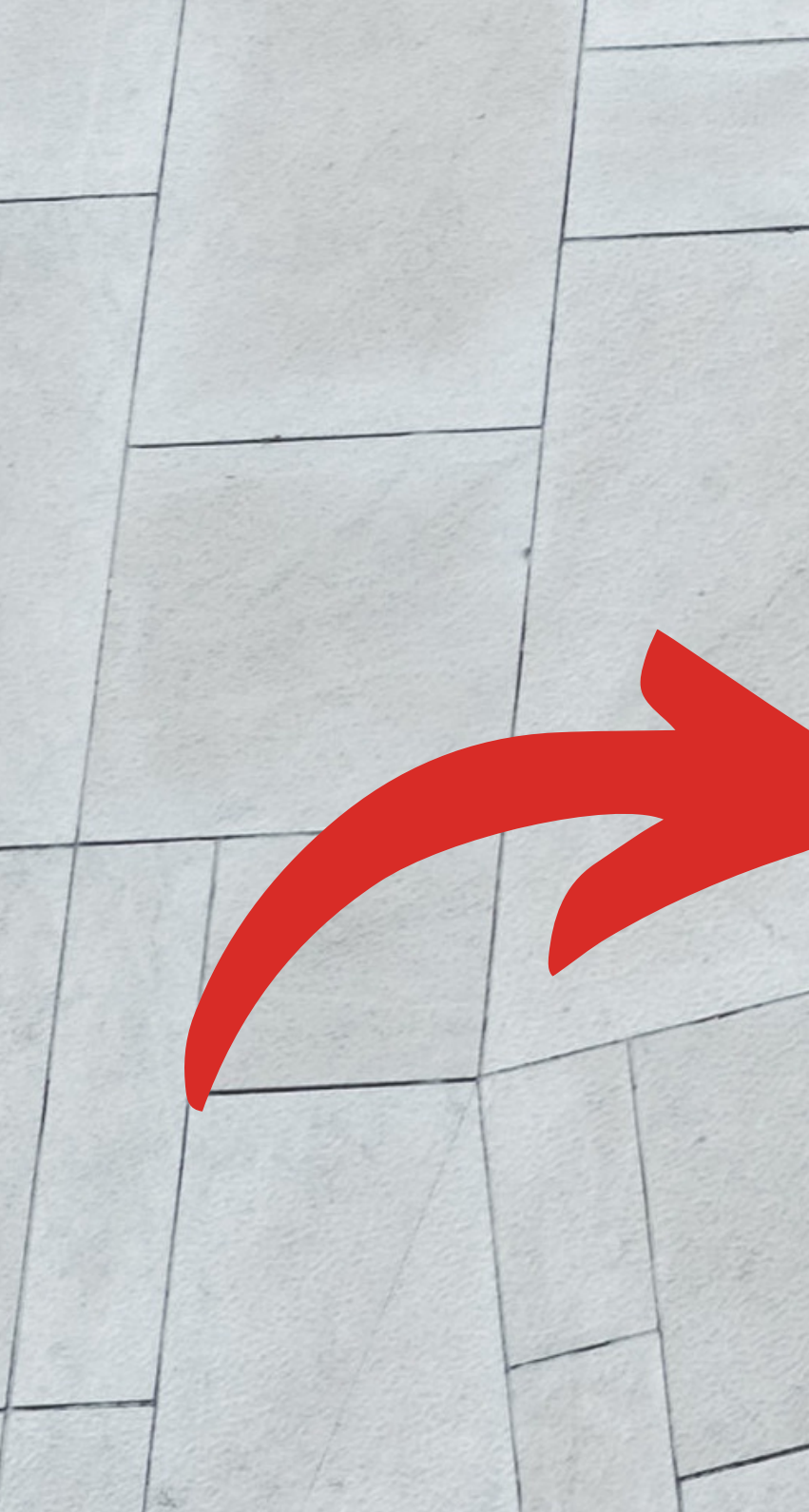

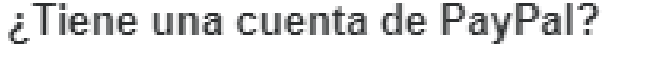

Iniciar sesión

#### Pagar con tarjeta de débito o crédito

No compartiremos su información financiera con el vendedor.

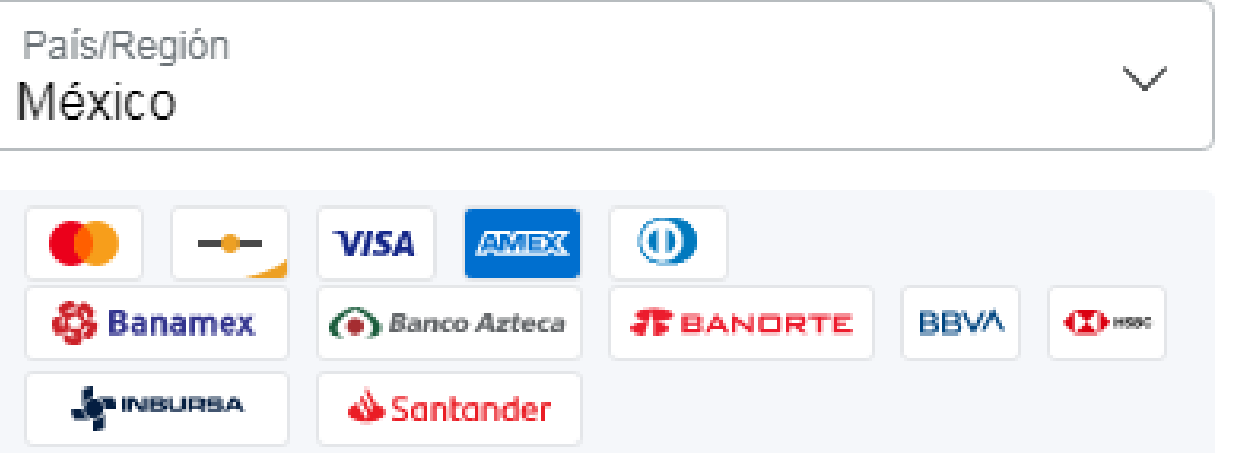

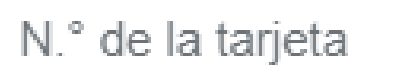

MM/AA

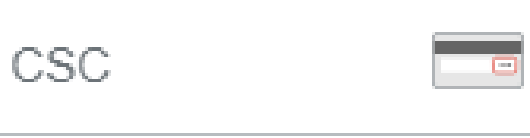

Dirección de la tarjeta

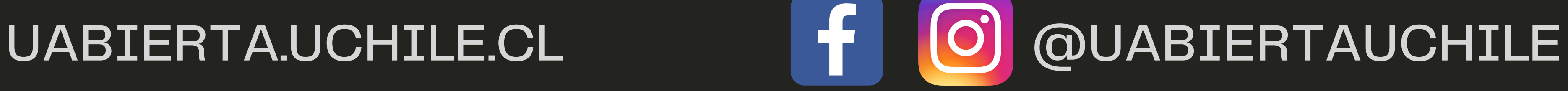

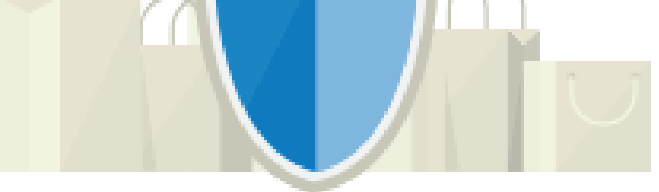

### PayPal es la forma rápida y segura de realizar pagos

Independientemente de dónde haga compras con nosotros, mantenemos la seguridad de su información financiera.

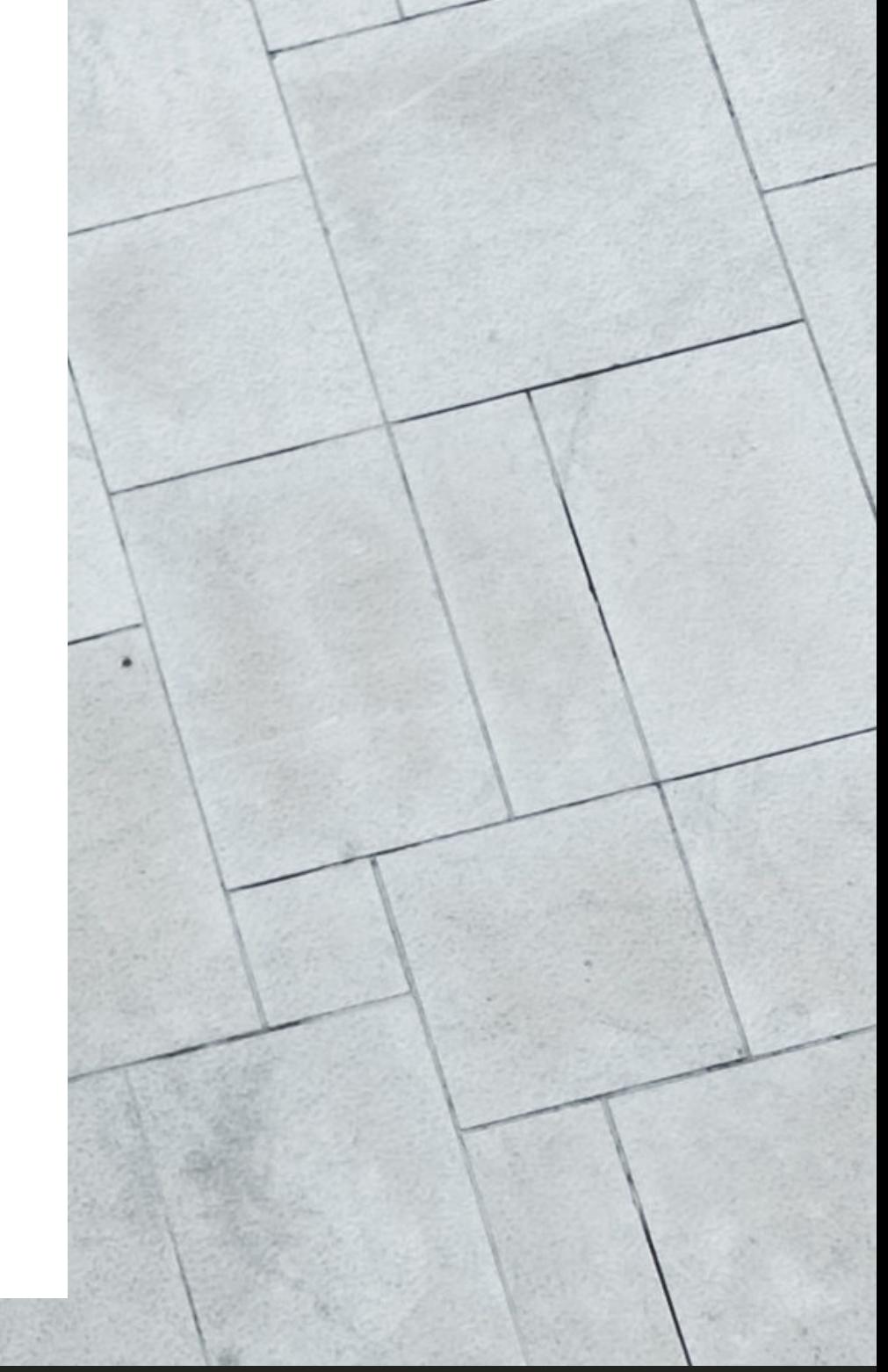

 $\equiv$ 

## 4) Si escoges pagar con WebPay se desplegarán las siguientes opciones. Puedes optar por Onepay o tarjeta de: débito, crédito o prepago

### PASO4.2 Instructivocertificación curso UAbierta

Estás pagando en:

Monto a pagar:

\$7.500

Selecciona tu medio de pago:

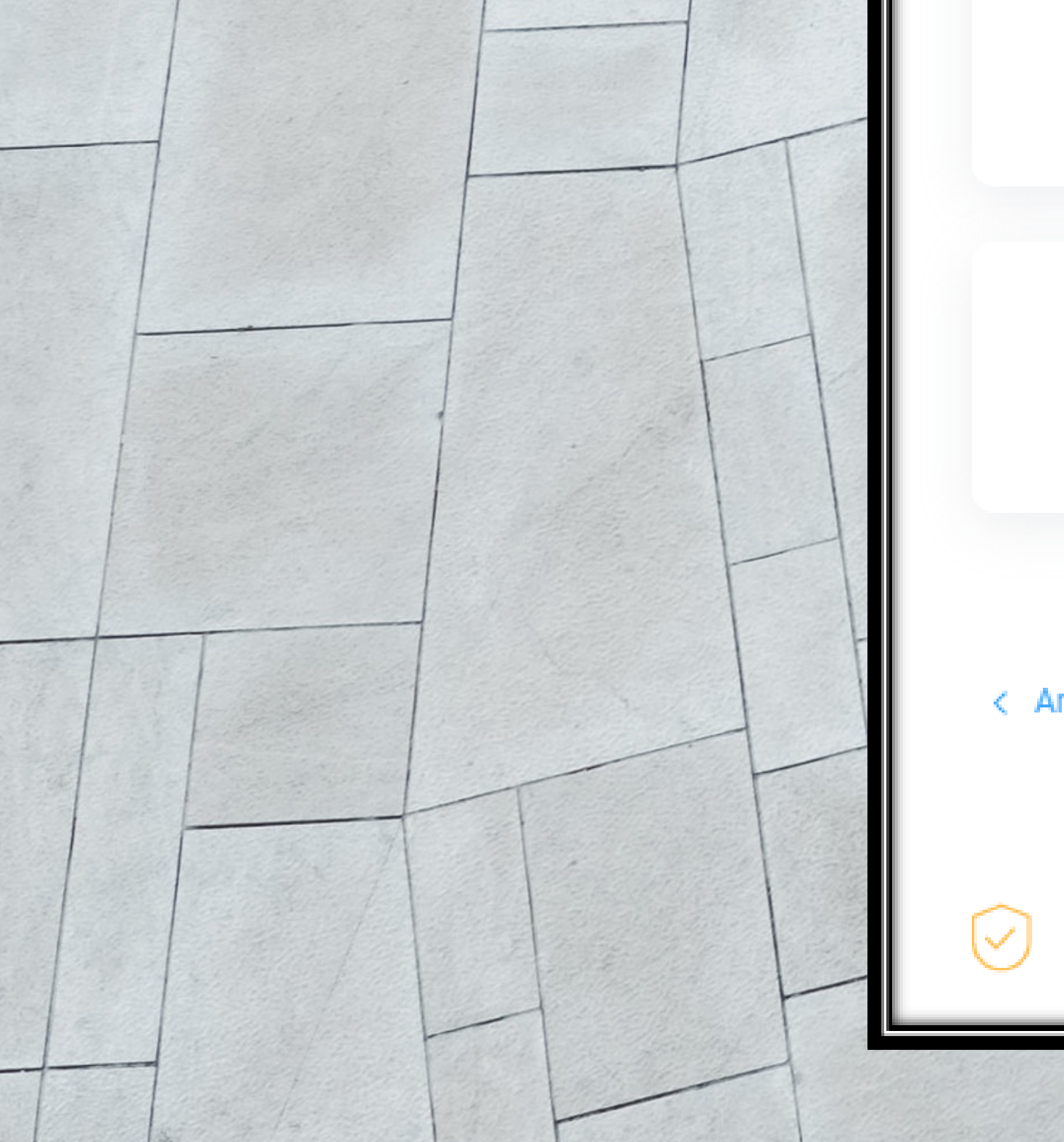

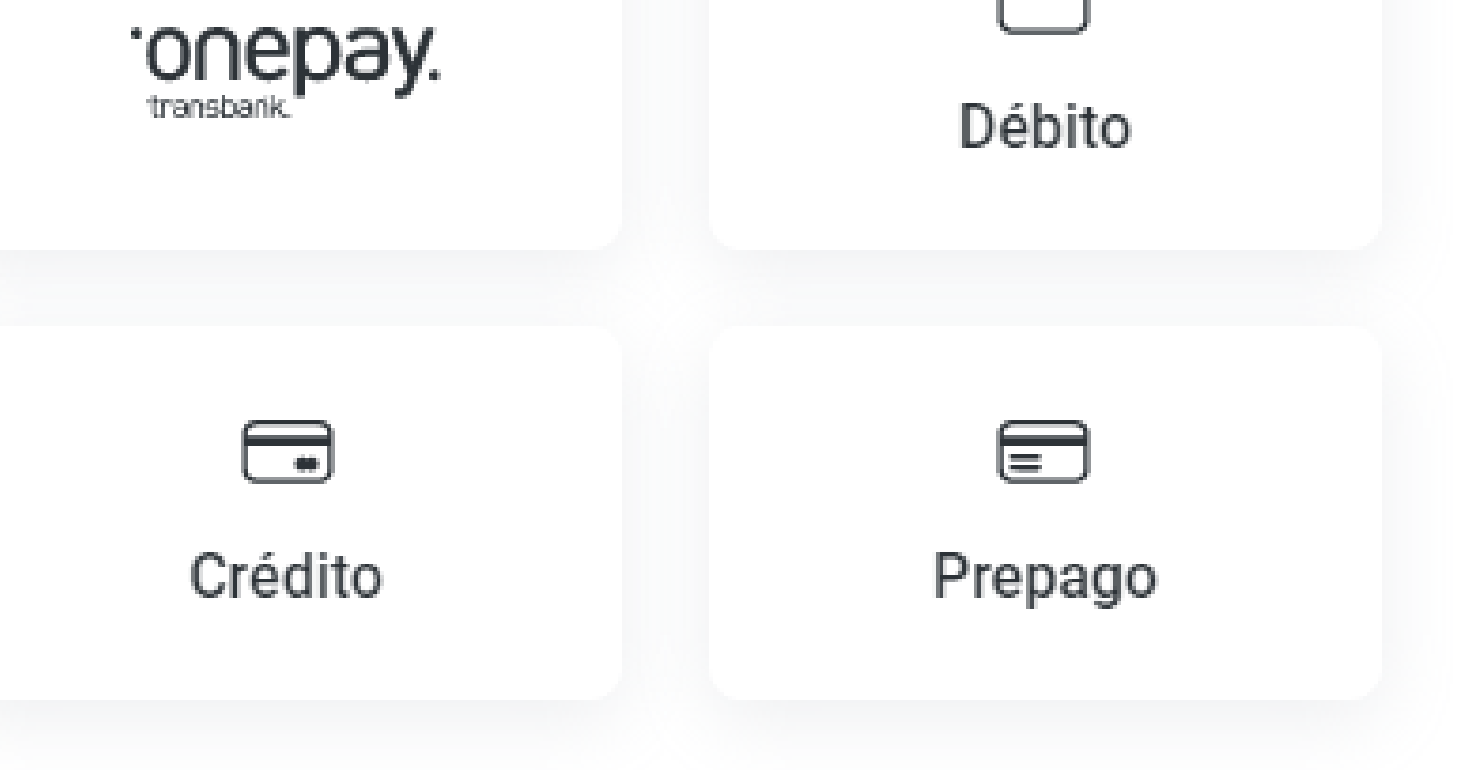

< Anular compra y volver al comercio

Esta transacción se está realizando bajo un sistema seguro, políticas de seguridad

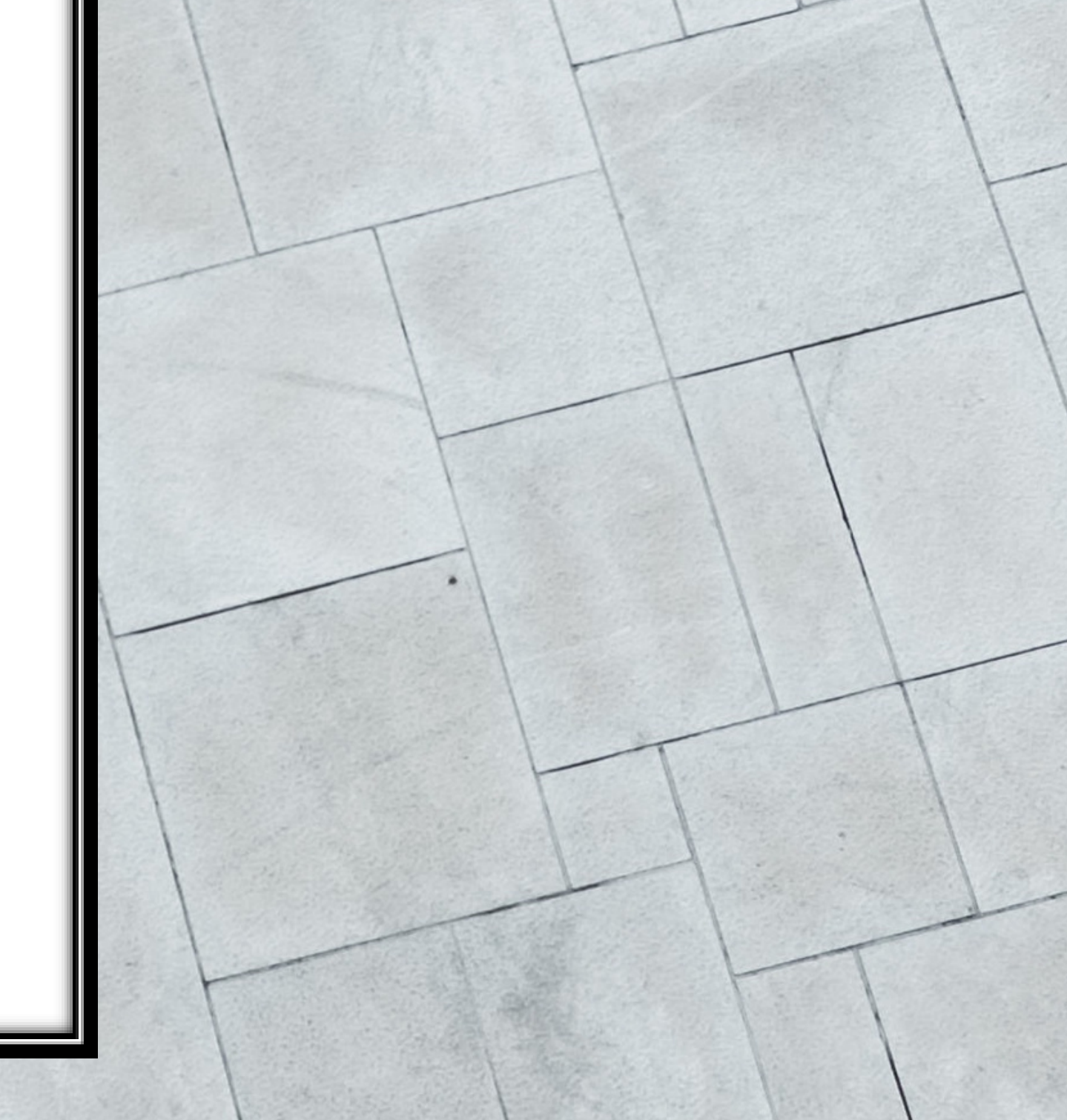

 $\equiv$ 

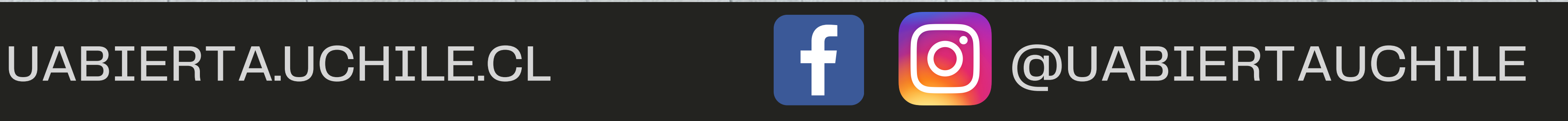

5) Completado el pago correctamente\* (si fue realizado por Webpay) espera tu comprobante y clickea en el botón verde "Obtener boleta"

## PASO5 Instructivocertificación curso UAbierta

\*Si realizó su pago vía PayPal, la boleta tardará más tiempo en ser enviada

Gracias por su orden!

Cuenta / Historial de órdenes. : Gracias por su orden!

Su orden de compra se ha completado. Puede acceder a este comprobante desde

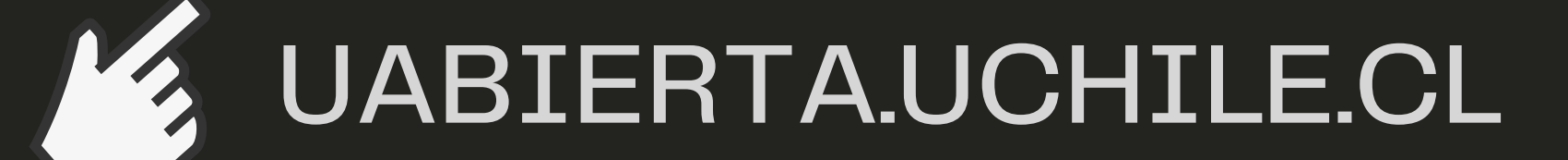

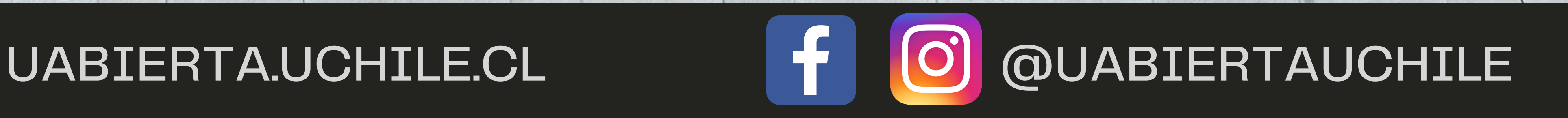

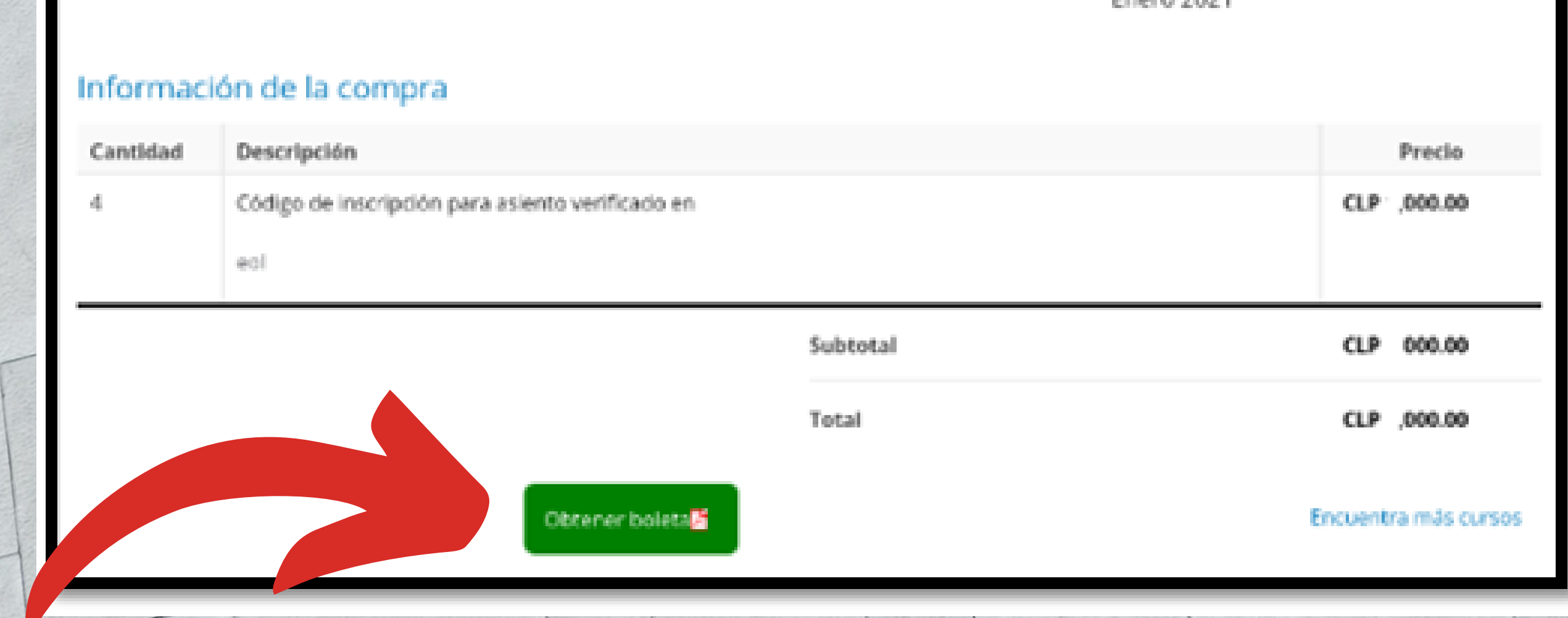

Método de pago: webpay

Número de orden:

Fecha de la orden: Enann 2021

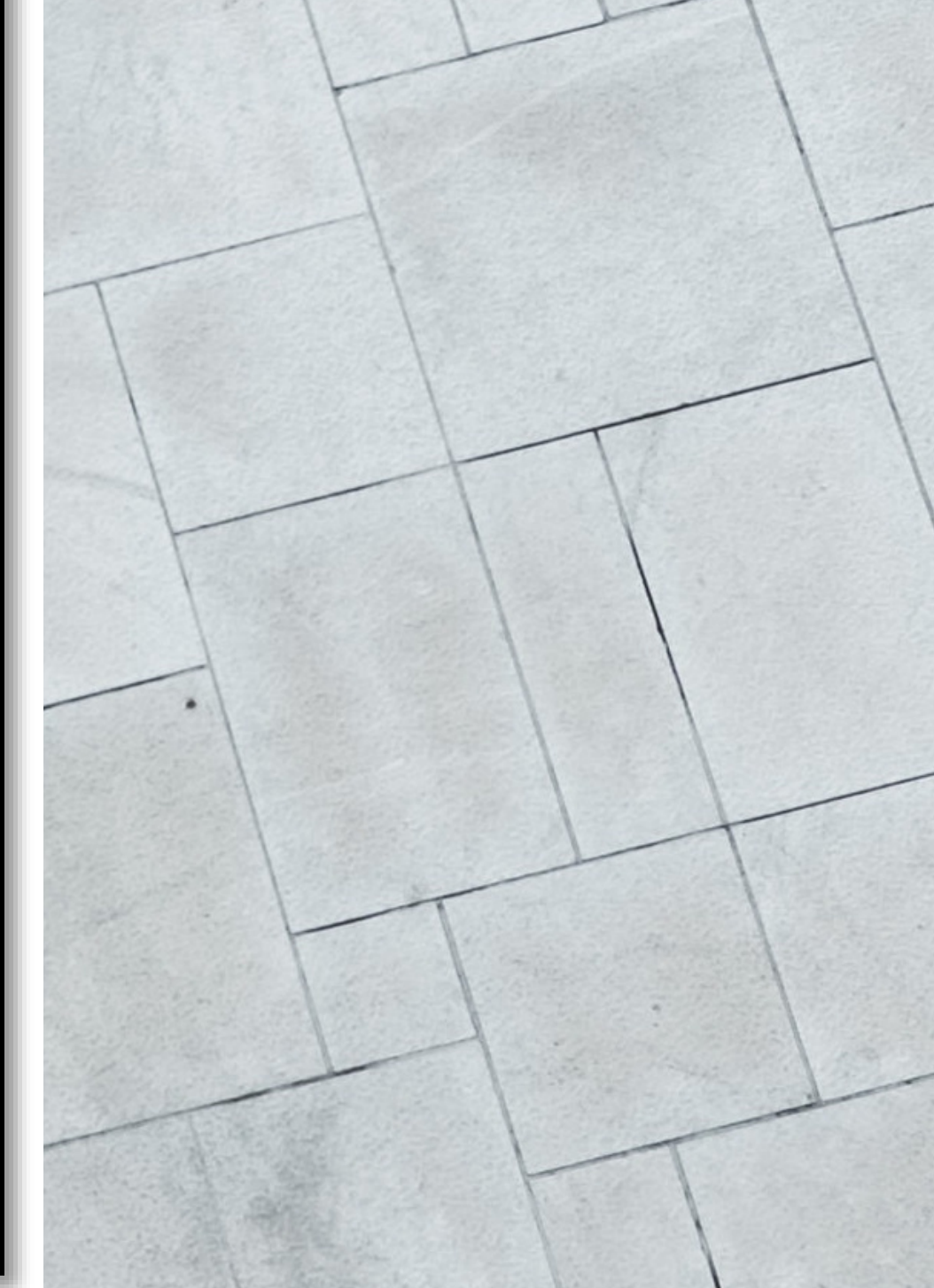

 $\equiv$ 

## PASO 61 Instructivo certificación curso UAbierta

# 6) Completado el pago, verifica tu identidad. Para ello, clickea el botón azul "verificar ahora"

Inscripción en Cambio Climático tercera edición con certificado verificado (y verificación de ID) Universidad de Chile

CLP 7,500.00

Subtotal

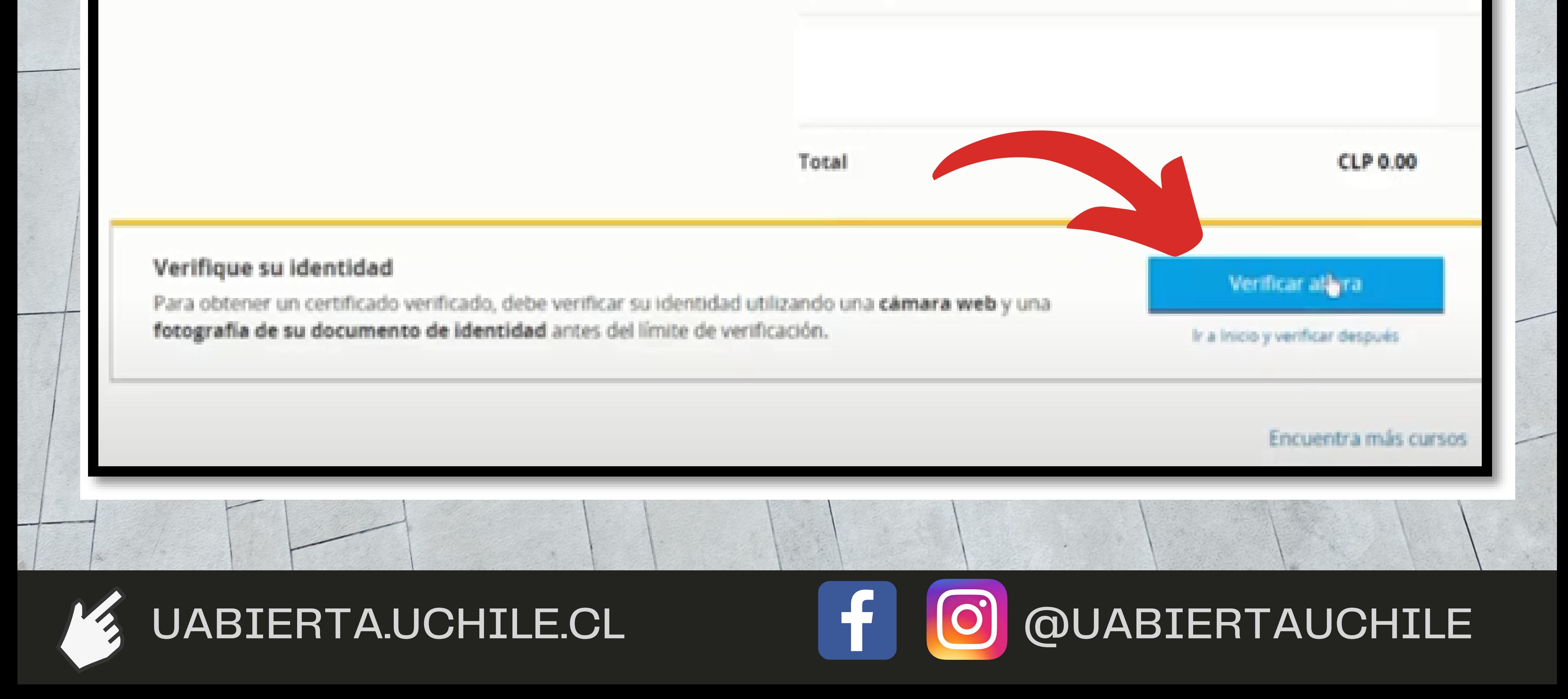

## Instructivo certificación PASOT curso UAbierta

# 7) Luego, accede a la página para tomar fotos de tu rostro y documento de identidad.

#### Lo que necesita para la verificación

#### Dispositivo con una cámara

Necesita un dispotivo con una cámara web. Si recibe una notificación de su navegador para acceder a la câmara, por favor presione 'Permitir'.

#### Identificación por fotografía

Necesita una ID válida que contenga su nombre completo y una foto.

### Tomar fotografia

Cuando su rostro esté en posición, presione el botón 'Tomar fotografía' (al) para capturar la imagen.

Para tomar la foto correctamente, asegúrese de que:

· El rostro esté bien iluminado.

· Su cara está completamente dentro del marco de la foto.

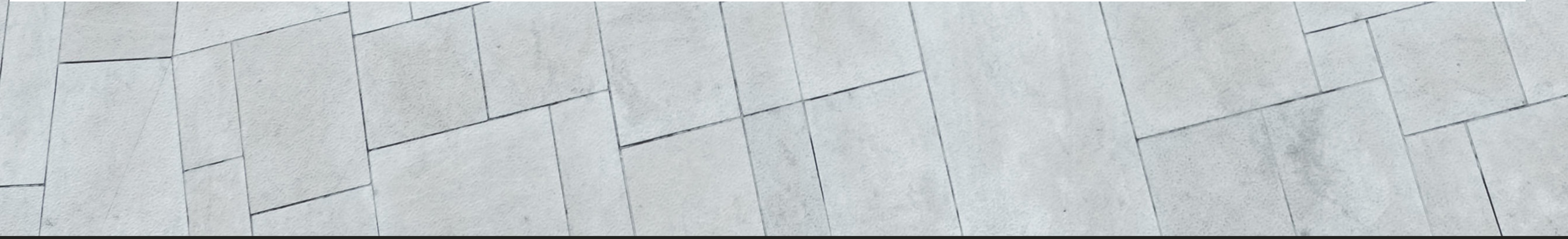

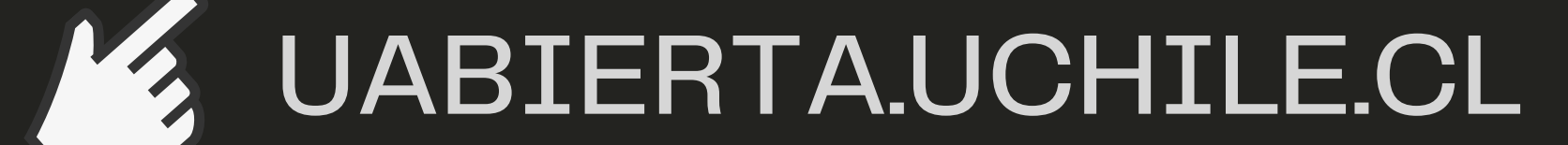

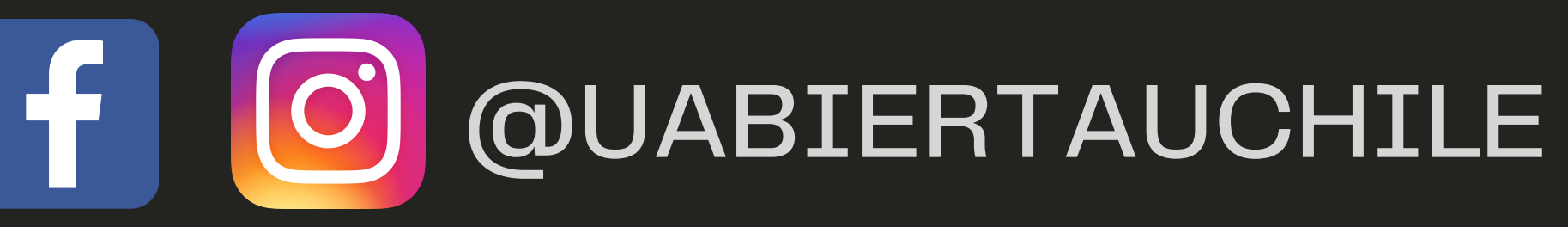

## **PASO8** Instructivo certi Instructivo certificación

# 8) Ya en la página, permite el acceso a tu cámara web; para la captura de tu rostro, pulsa el icono de la cámara fotográfica.

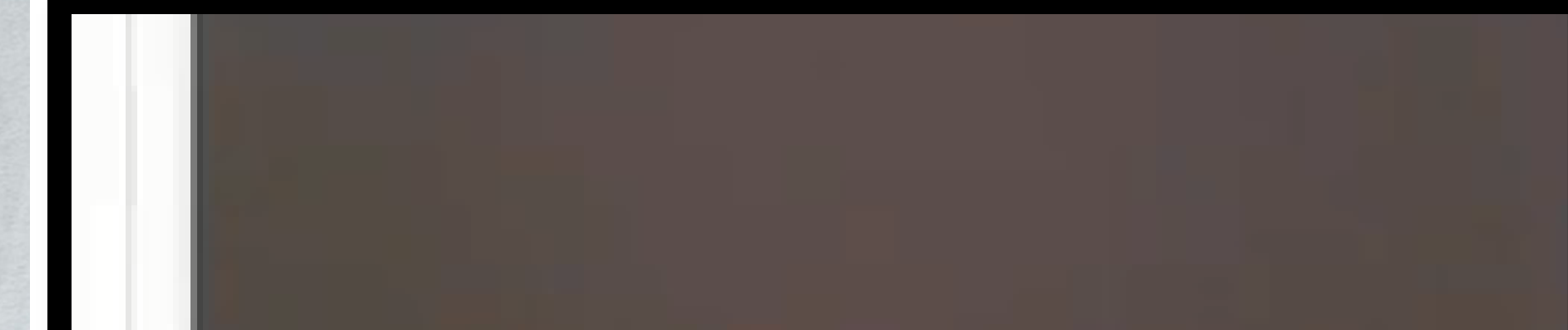

· Una vez en posición, presione el botón tomar fotografia (El) para capturar su ID

· Utilice el botón Retomar foto si no esta satisfecho con el resultado

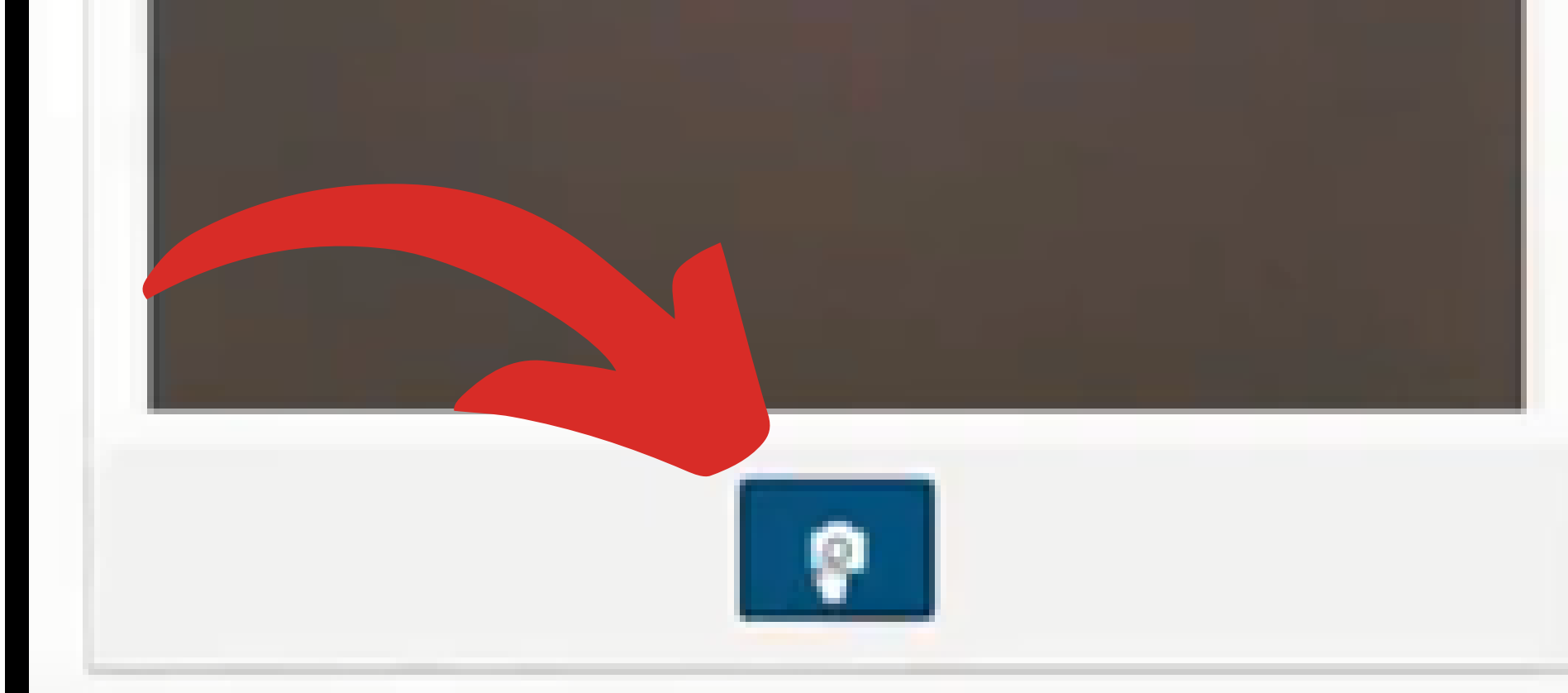

#### ¿Por qué UAbierta necesita mi foto?

Utilizamos sus fotos para confirmar su identidad y asegurar la validez de su certificado.

#### ¿Qué hace UAbierta con esta foto?

Encriptamos de forma segura su fotografía y la enviamos a nuestro servicio de autorización para ser revisada. Su foto e información no son guardadas o visibles en ningún lugar en UAbierta luego que el proceso de verificación ha sido completado.

#### ¿Y si no puedo ver la imagen, o el resultado de la imagen para comprobar su calidad?

Es posible que pueda completar el proceso de fotografía sin asistencia, pero puede tomar más de un intento de envío para posicionar correctamente la cámara. La posición óptima varía entre computadoras, pero generalmente la

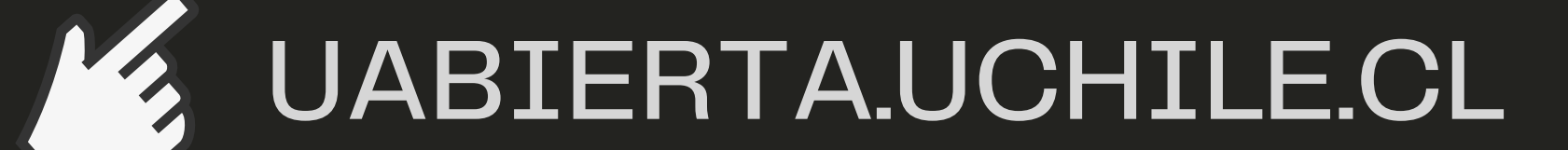

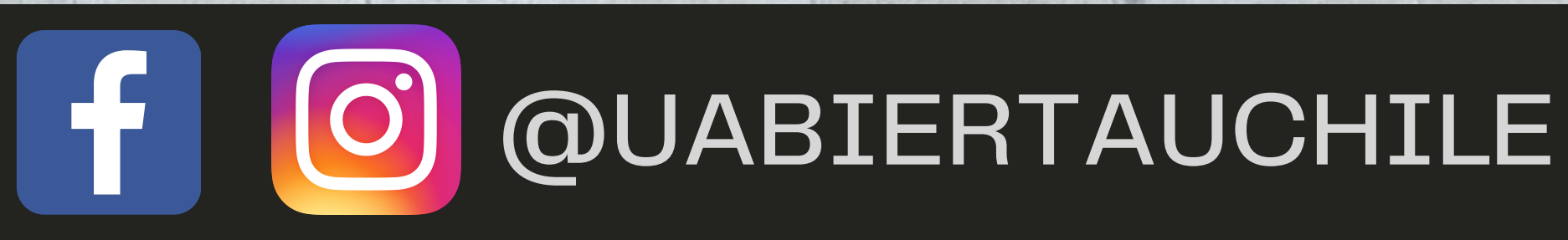

## PASO9 Instructivo certificación curso UAbierta

9) Tomada la fotografía de tu rostro, haz click en el botón verde "Siguiente: toma una foto de tu identificación" . Y procede a tomar la fotografía de tu carnet o pasaporte

> la cámara para cambiar el ángulo de iluminación. La razón más común de rechazo es la inhabilidad de leer el texto en la ID.

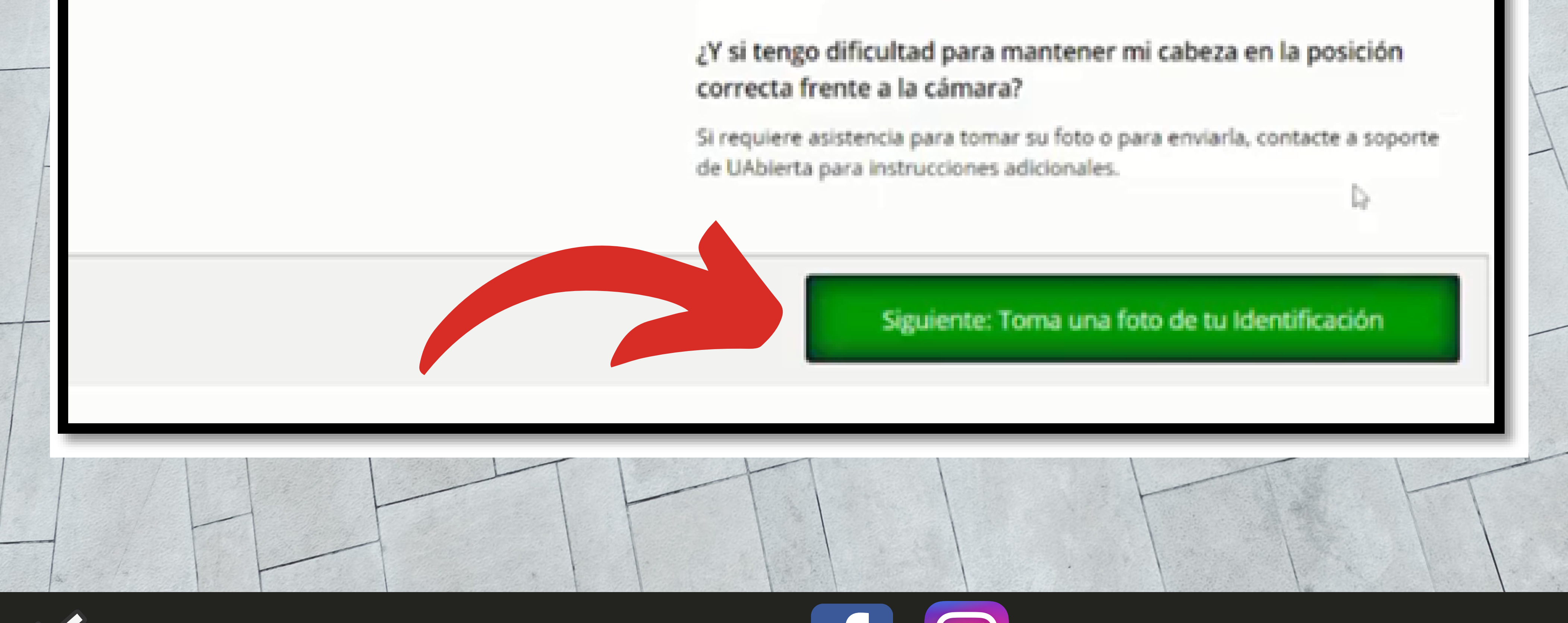

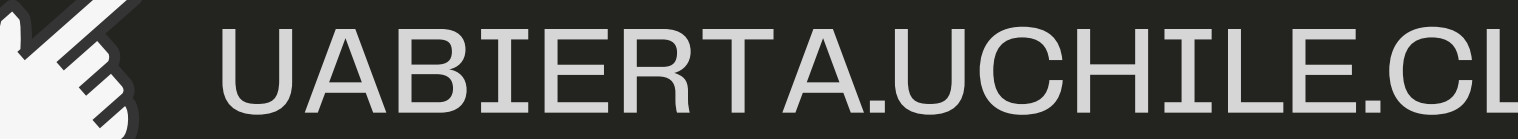

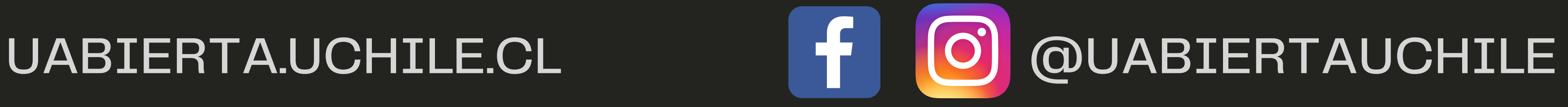

# PASO 10 Instructivo certificación

Confirmar

**@UABIERTAUCHILE** 

# 10) Tomadas las fotografias de tu rostro y documento de identificación, clickea el botón verde "Confirmar"

Requisitos para la fotografía

- · ¿La foto muestra su rostro completo?
- · ¿El nombre en su ID es legible?
- · ¿Corresponde el nombre en su ID al nombre de su cuenta: **Richard Angelstrings**

¿Las fotos no cumplen los requerimientos? Tome nuevamente sus fotos

Antes de continuar, por favor confirme que sus datos son correctos

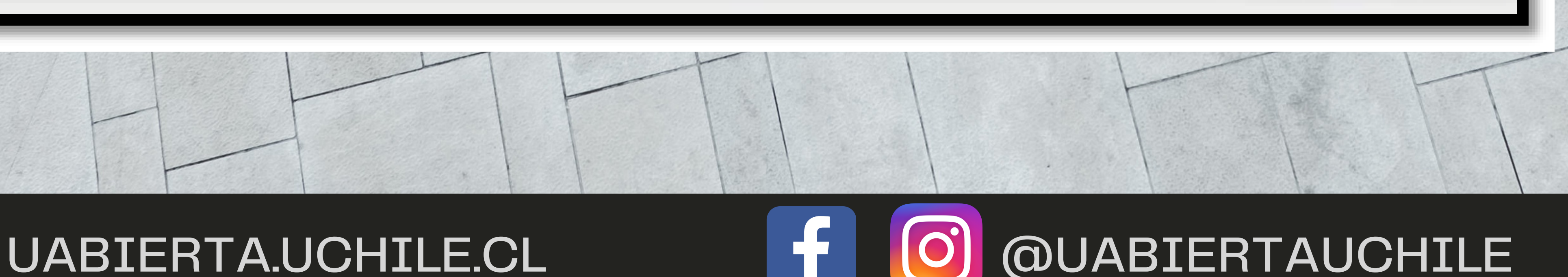

11) Concluido el proceso, espera que el equipo de UAbierta verifique tu identidad (esto puede tardar máximo 2 días) Clickea el botón verde "Volver a inicio"

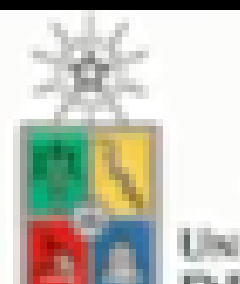

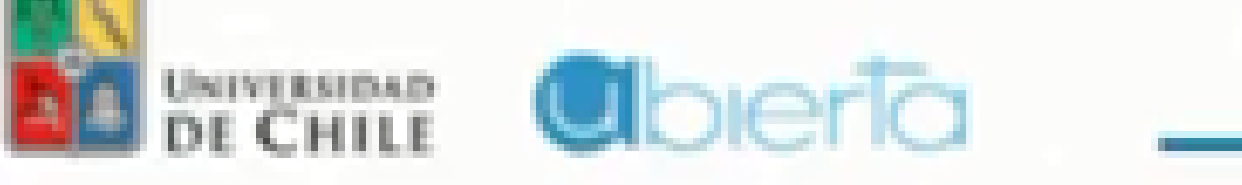

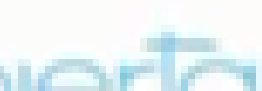

#### Verificación de Identidad en Progreso

Hemos recibido su información y estamos verificando su identidad. Verá un mensaje en su página de inicio cuando el proceso sea completado<br>(usualmente en 5-7 días). Mientras tanto, puede acceder al contenido disponible del

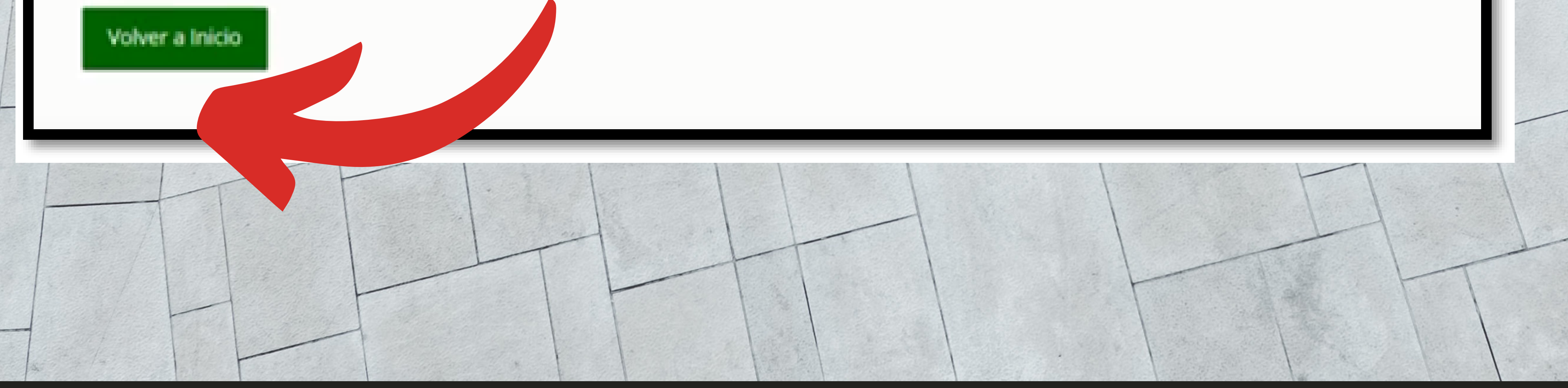

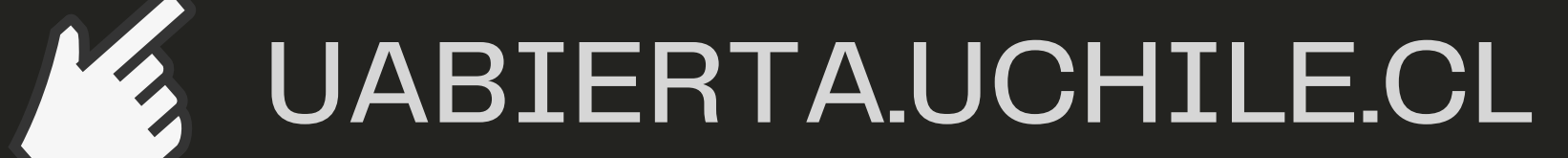

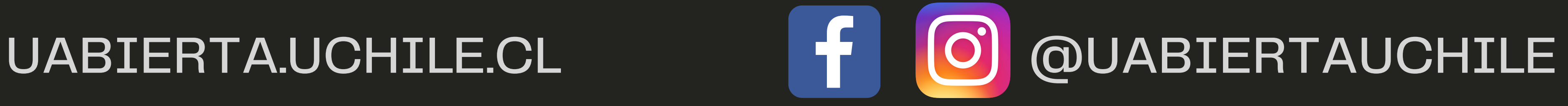

## PASO11 Instructivo certificación cursoUAbierta

# 12) En inicio, en la parte derecha de pantalla, verás

"Estado de verificación actual: PENDIENTE" Significa que se está verificando tu identidad

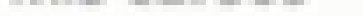

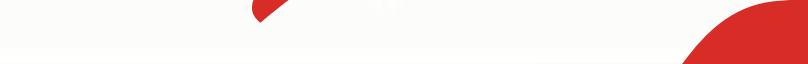

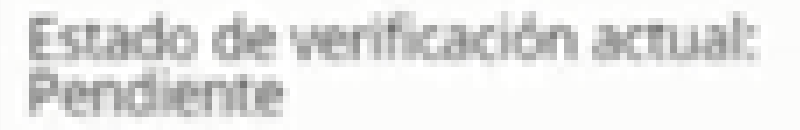

Tu verificación de edX está pendiente. Tu-Información de verificación ha sido enviada y será revisada pronto.

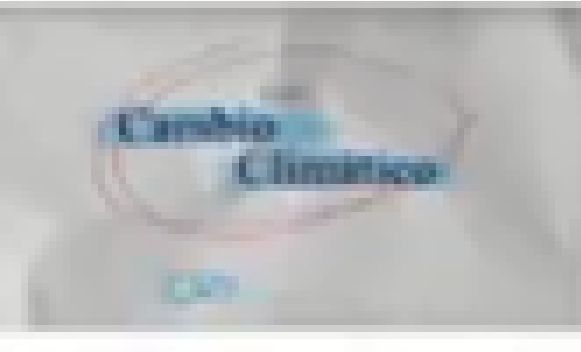

### Certificación Cambio Climático tercera edición

Universidad de Chile - UCH\_49\_C inicia - 31 de ene, de 2021 01:00 -03

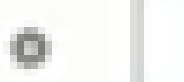

Continuar con el curso

Tú has enviado tu información de verificación. Verá un mensaje en su página de inicio cuando el proceso sea completado (usualmente en 5-7 dias).

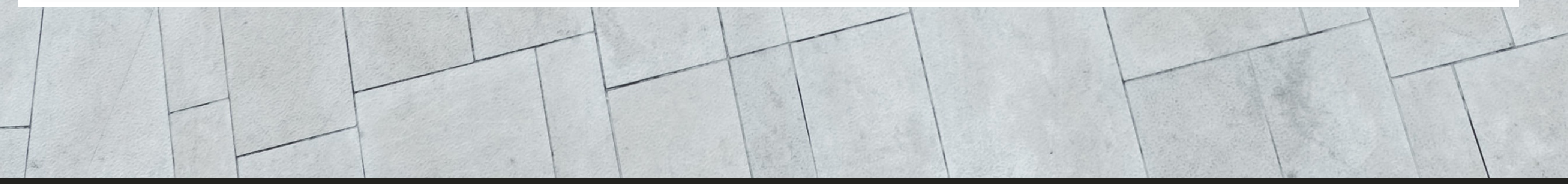

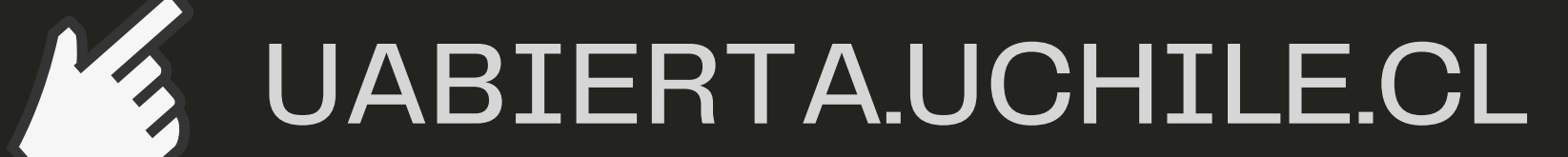

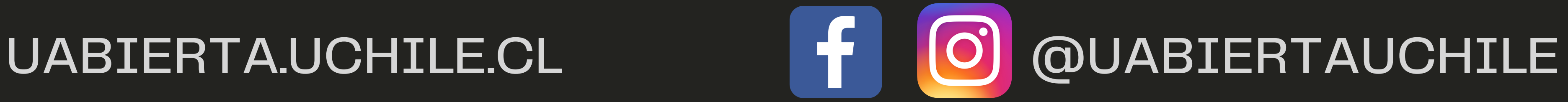

D

## PASO12 Instructivo certificación cursoUAbierta

# PASO 13 Instructivo certificación

13) El proceso de verificación demora 2 días hábiles máximo y, de estar correcta, aparecerá, a la derecha del monitor, "Estado de verificación actual: Aprobado" Luego, pulsa "Certificación ......(nombre del curso)"

#### Mis cursos

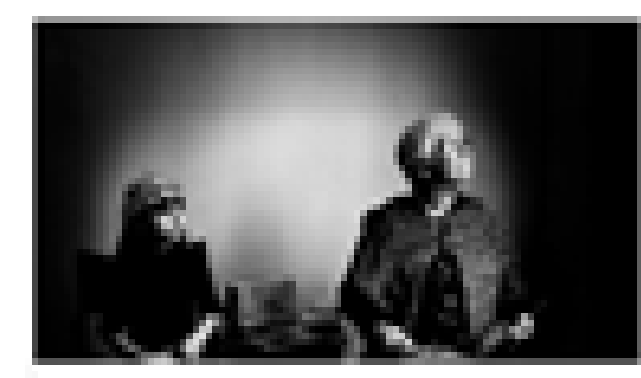

#### Certificación Nuevas miradas sobre go

Universidad\_de\_Chile - UCH\_SOC Inicia - 28 de abr. de 2021 01:00 -03

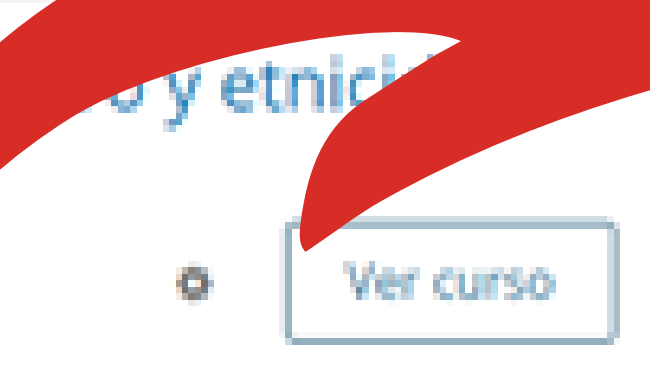

Estado de verificación actual: Aprobado

Tu verificación de identidad ha sido aprobada. Tu verificación tiene validez por un año después del envio.

Obten un Certificado de Logro para destacar el conocimiento y habilidades que adquirirás en este curso. Es oficial. Es fácil de compartir. Es comprobado como motivador para la finalización del curso.

Optar por el Certificado Verificado

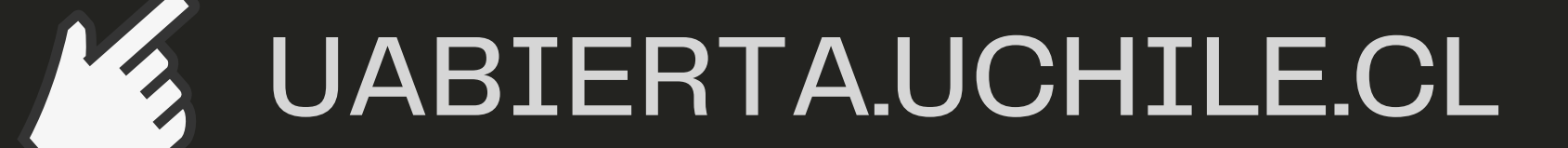

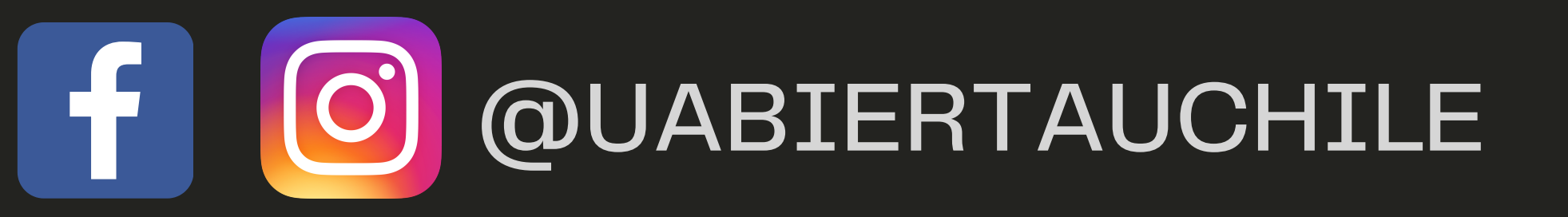

## PASO 14 Instructivo certificación curso UAbierta

14) Verificada tu identidad, ingresa a la versión del curso certificado, luego te diriges y das click en "Obtención del certificado"

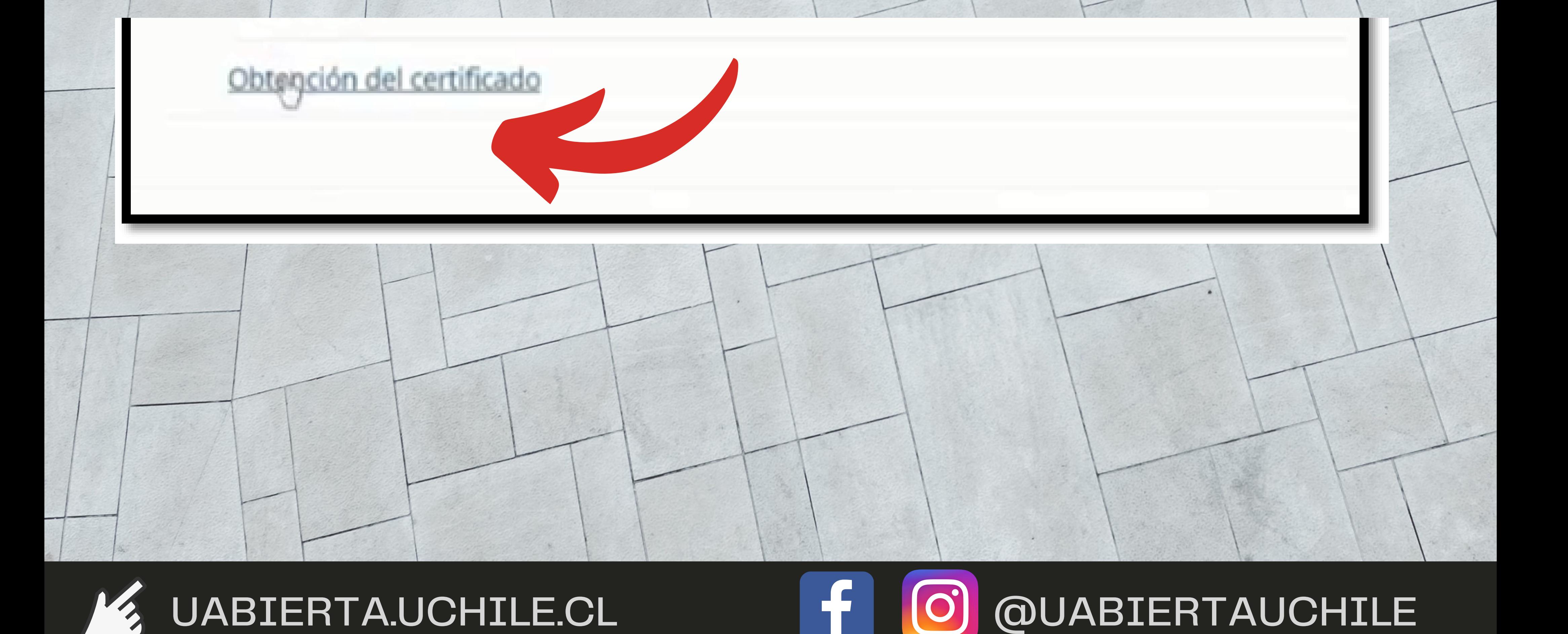

## 19) Pulsa sobre la palabra en azul "progreso"

## PASO15 Instructivo certificación curso UAbierta

Consiga el Certificado, luego de aprobar los términos de la unidad anterior y realizar la verificación de su identidad, que demora máximo cinco días.

A continuación, dirijase a la pestaña de progreso del curso y presionar el botón "Solicitar certificado", con lo que el documento será

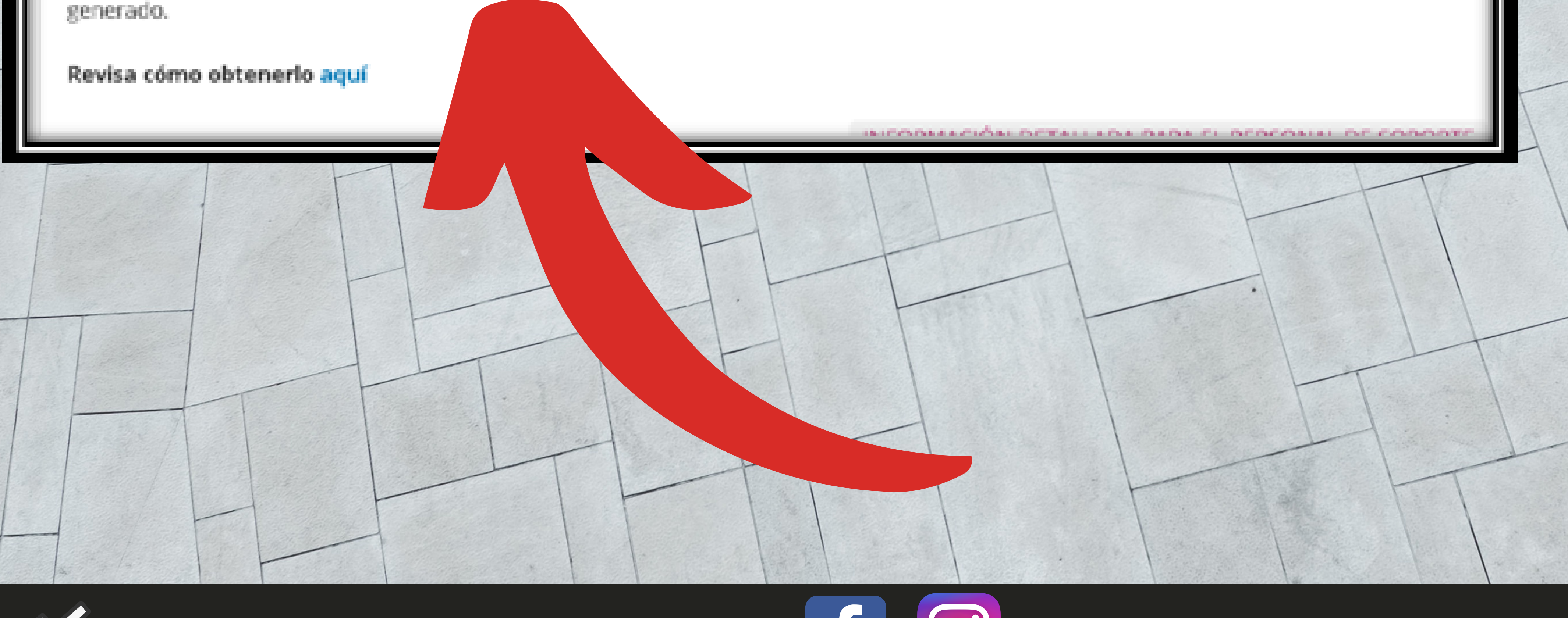

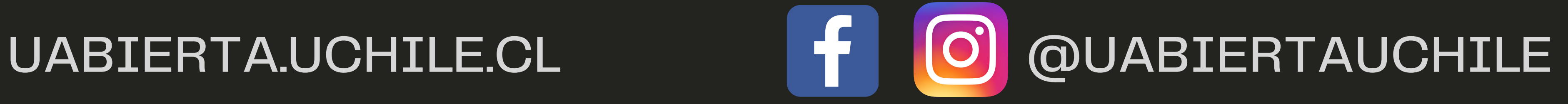

# 20) En la página, haz click en el botón azul "Ver certificado"

## PASO16 Instructivo certificación curso UAbierta

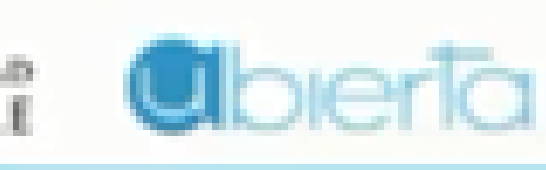

Certificación Cambio Climático tercera edición

Ayuda

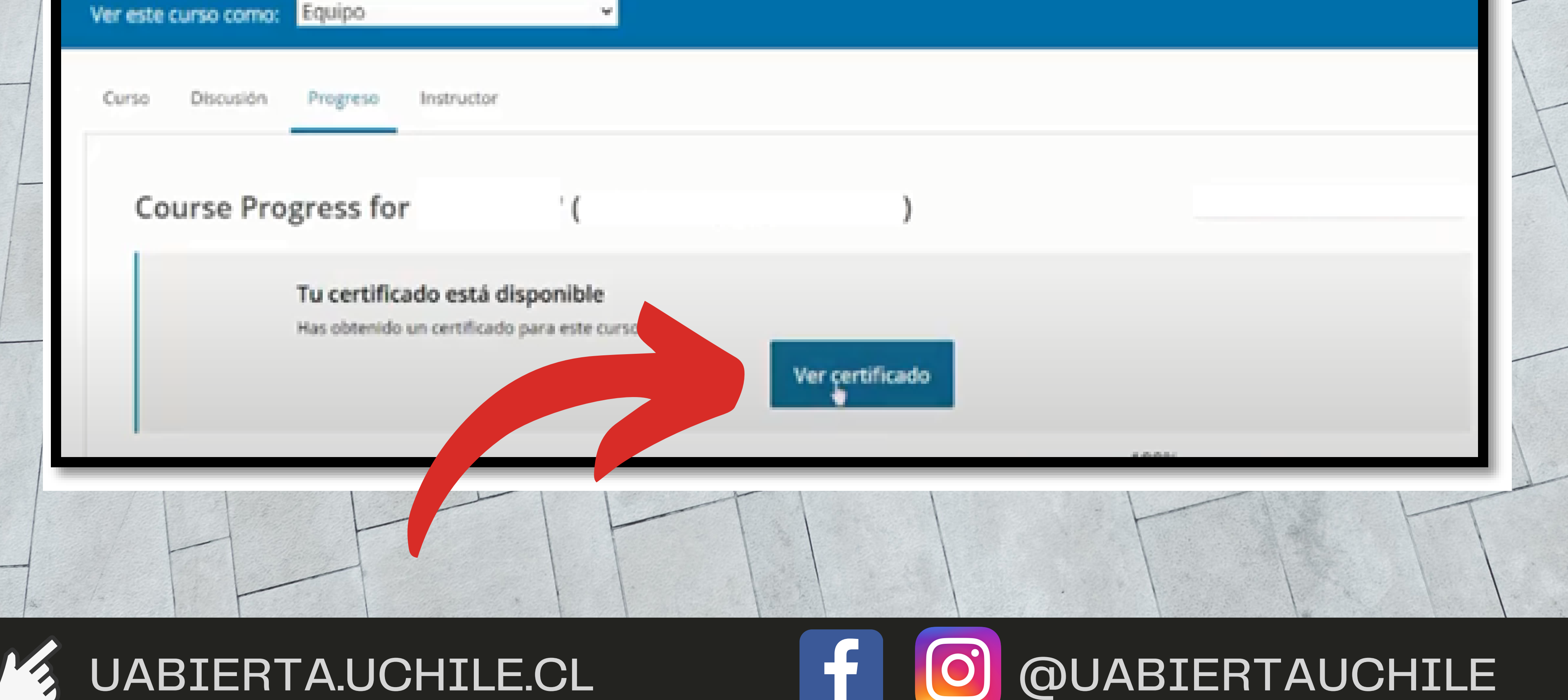

# 21) Finalmente, accede a tu Certificado de Formación de Extensión

## ¡Felicitaciones!

usted ha obtenido una constancia

Felicidades! Esta página resume los logros que ha alcanzado. Puede compartirlo con familia, amigos, colegas en sus redes social

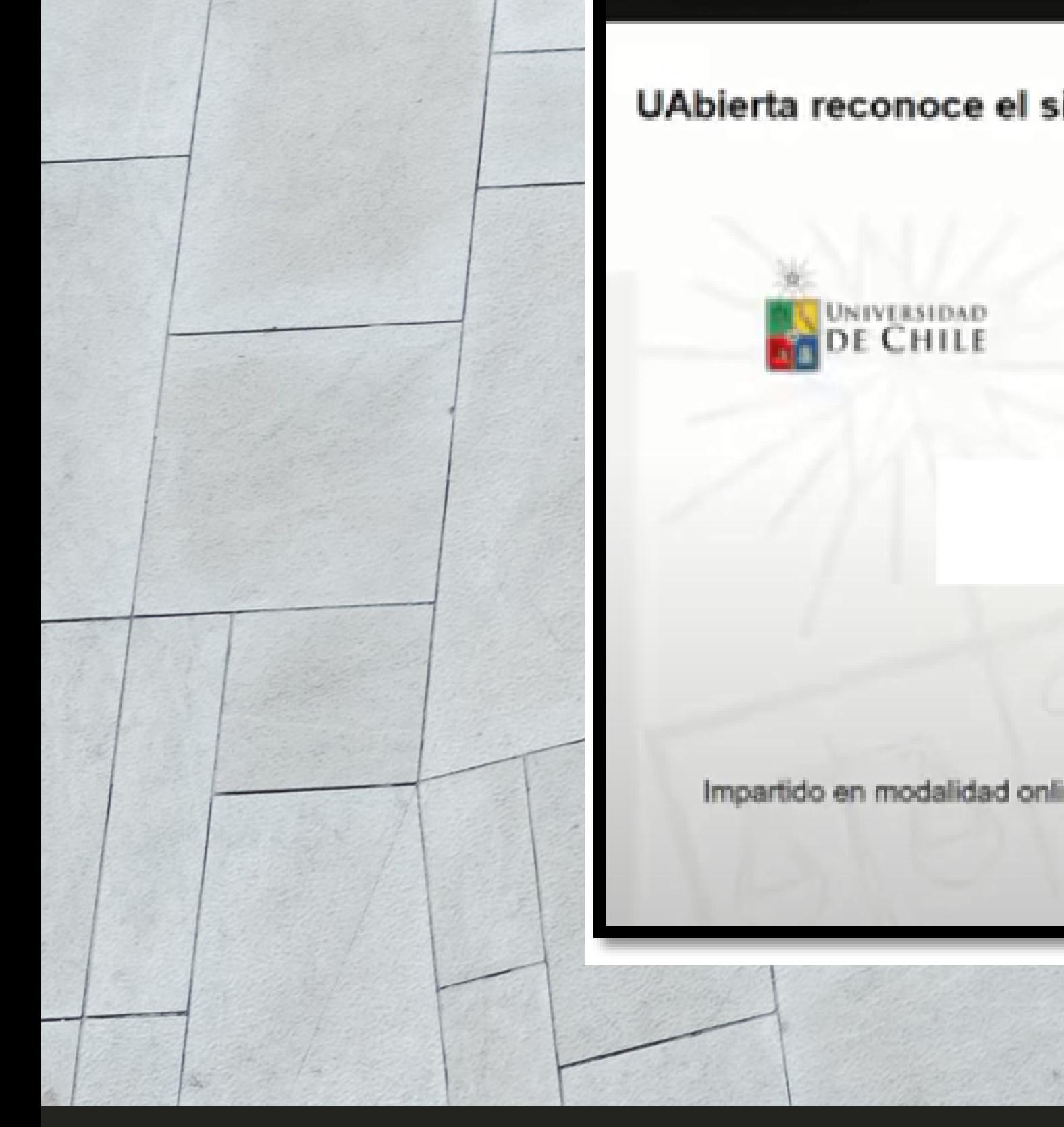

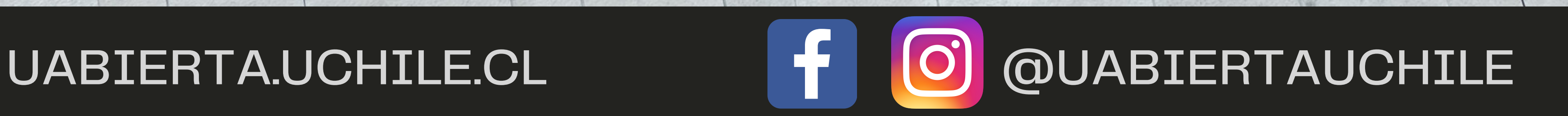

una duración de 25 horas

#### Cambio Climático tercera edición

Aprobó el curso de formación en extensión

Este diploma certifica que:

Impartido en modalidad online en la plataforma UAbierta, entre el 22 de septiembre y el 23 de octubre de 2021, con

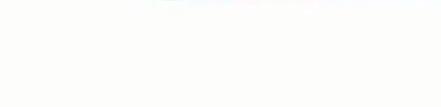

**a**beria

UAbierta reconoce el siguiente logro al estudiante

## PASO17 Instructivo certificación cursoUAbierta